# Creating a Corner Cabinet in Home Designer

Reference Number: **KB-00124** Last Modified: **October 31, 2024** 

The information in this article applies to:

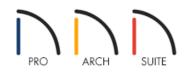

## QUESTION

How do I create corner cabinets?

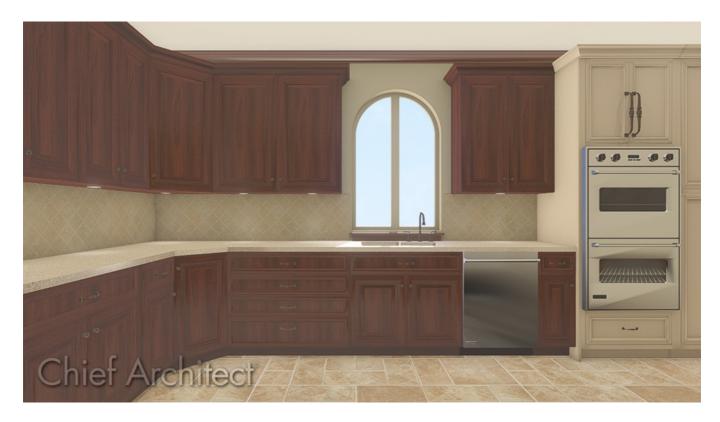

## ANSWER

Corner cabinets can be created by first selecting a Cabinet tool, then clicking near an interior corner where two perpendicular walls meet. Existing cabinets can also be converted to corner cabinets using the specification dialog, and blind corner cabinets can be created using two separate cabinets, then bumping them up next to each other.

- Automatically creating a corner cabinet
- <u>Specifying an existing cabinet as a corner cabinet</u>
- Creating a blind corner cabinet

#### To automatically create a corner cabinet

Select Build> Cabinet from the menu and choose the Base Cabinet , Wall Cabinet , or Full Height from the menu and choose the Base Cabinet , Wall Cabinet , or Full Height

The Soffit tool can also be used to create corner soffits to match the shape of corner wall cabinets.

- 2. With your desired Cabinet tool selected, move your cursor into the drawing area, and notice that a cabinet icon will follow your cursor.
- 3. Position your cursor in a corner where two walls meet and notice that the cabinet preview will change. Click once to place a corner cabinet at that location.

**Note:** A standard cabinet's preview may display if your cursor is not close enough to a wall corner. If a standard cabinet is placed, select Edit> Undo and try again.

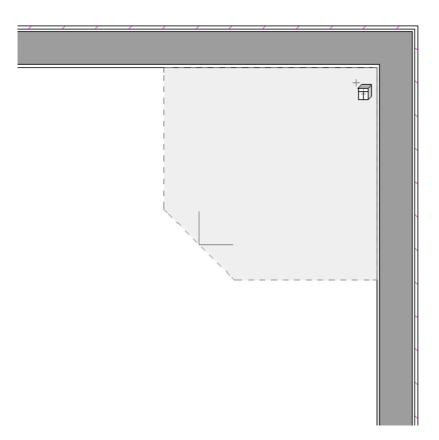

5. On the GENERAL panel of the **Cabinet Specification** dialog that displays:

| General              | Cabinet Style        |                                                                           |  |
|----------------------|----------------------|---------------------------------------------------------------------------|--|
| Front<br>Door/Drawer | Туре:                | Corner 🗸                                                                  |  |
| Aoldings             | Size/Position        |                                                                           |  |
| Materials<br>Label   | Left Side Width:     | 36"                                                                       |  |
|                      | Height:              | 36" Including Countertop                                                  |  |
|                      | Right Side Width:    | 36"                                                                       |  |
|                      | Elevation Reference: | From Floor V                                                              |  |
|                      | Floor to Top:        | 36"                                                                       |  |
|                      | Floor to Bottom:     | 0"                                                                        |  |
|                      | Countertop           |                                                                           |  |
|                      | Thickness:           | 1 1/2" 世                                                                  |  |
|                      | Overhang:            | 1" Uniform                                                                |  |
|                      |                      | Front 1" $\square$ Back 1" $\square$ Left 1" $\square$ Right 1" $\square$ |  |
|                      | Backsplash           |                                                                           |  |
|                      | Height:              | 3" (")/                                                                   |  |
|                      | Thickness:           | 1/2" 世/                                                                   |  |
|                      | Options:             | Side Always Present                                                       |  |
|                      | Options              |                                                                           |  |
|                      | Corner:              | 🗹 Diagonal Door 🛛 Lazy Susan                                              |  |
|                      | Room:                | Suppress Adjacent Room Moldings                                           |  |

- Uncheck **Diagonal Door** if you want to replace the diagonal door with double doors at right angles. This option is checked by default in the Cabinet Defaults.
- Check **Lazy Susan** to indicate a lazy susan in the cabinet's label and its appearance in plan view. This option does not display in 3D views.
- Click **OK**.

**Note:** A corner cabinet remains a corner cabinet when it is moved, edited, or copied.

### To specify an existing cabinet as a corner cabinet

- 1. Click on a standard cabinet to select it, then click the **Open Object** [ edit button.
- 2. On the GENERAL panel of the **Cabinet Specification** dialog that opens:

| Base Cabinet Specification                                        |                                                                                                    |                                                                                                    |  |  |
|-------------------------------------------------------------------|----------------------------------------------------------------------------------------------------|----------------------------------------------------------------------------------------------------|--|--|
| General<br>Front<br>Door/Drawer<br>Moldings<br>Materials<br>Label | Cabinet Style<br>Type:<br>Size/Position<br>Width:<br>Height:<br>Depth:<br>Elevation Reference:<br>Floor to Top:<br>Floor to Bottom: | Standard   Standard   Corner   Right End Cabinet   Left End Cabinet   Right Radius End   Left Radius End   Peninsula Radius   From Floor   36"   0" |  |  |

• Change the **Width** so that it is greater than the **Depth**.

**Note:** Before a standard cabinet can be converted to a corner cabinet, the cabinet's Width must be greater than its Depth. If it's not, you will be met with a message stating so.

- Select **Corner** using the Cabinet Style Type drop-down.
- Click **OK**, and notice that your cabinet will become a corner cabinet, regardless of how it was originally created.

#### To create a blind corner cabinet

- Select Build> Cabinet from the menu, choose the desired type of cabinet, then click in the plan to place it. Click again to place the second cabinet that makes up the blind corner.
- 2. Move  $\Leftrightarrow$  the cabinets together in the desired configuration for the blind corner.

The program will automatically resize and offset the front items of the partially hidden cabinet so that they are not located in the hidden portion of the cabinet face, as well as extend the countertop to fill in the corner.

**Note:** If the cabinets are not displaying correctly, it is possible the cabinets did not snap properly to each other. Simply adjust their position so that they are no longer next to each other, then move them together again to re-establish the automatic blind corner functionality.

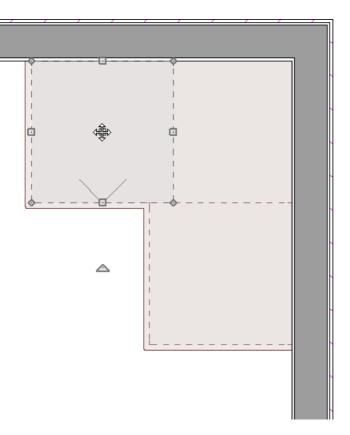

#### Return To Top

**Related Articles** 

Applying Moldings to Cabinets (/support/article/KB-00887/applying-moldings-to-cabinets.html)

Changing Cabinet Door Swing Sides (/support/article/KB-02982/changing-cabinet-door-swing-sides.html)

d Creating a Backsplash (/support/article/KB-02079/creating-a-backsplash.html)

Creating a Bank of Drawers in a Cabinet (/support/article/KB-00189/creating-a-bank-of-drawers-in-acabinet.html)

**<u><u></u>** Stacking Appliances in Cabinets (/support/article/KB-00141/stacking-appliances-in-cabinets.html)</u></u>

© 2003–2024 Chief Architect, Inc. All rights reserved // Terms of Use (https://www.chiefarchitect.com/company/terms.html) // Privacy Policy

(https://www.chiefarchitect.com/company/privacy.html)